# 片材 CCD 对位全自动丝印机 操作说明书

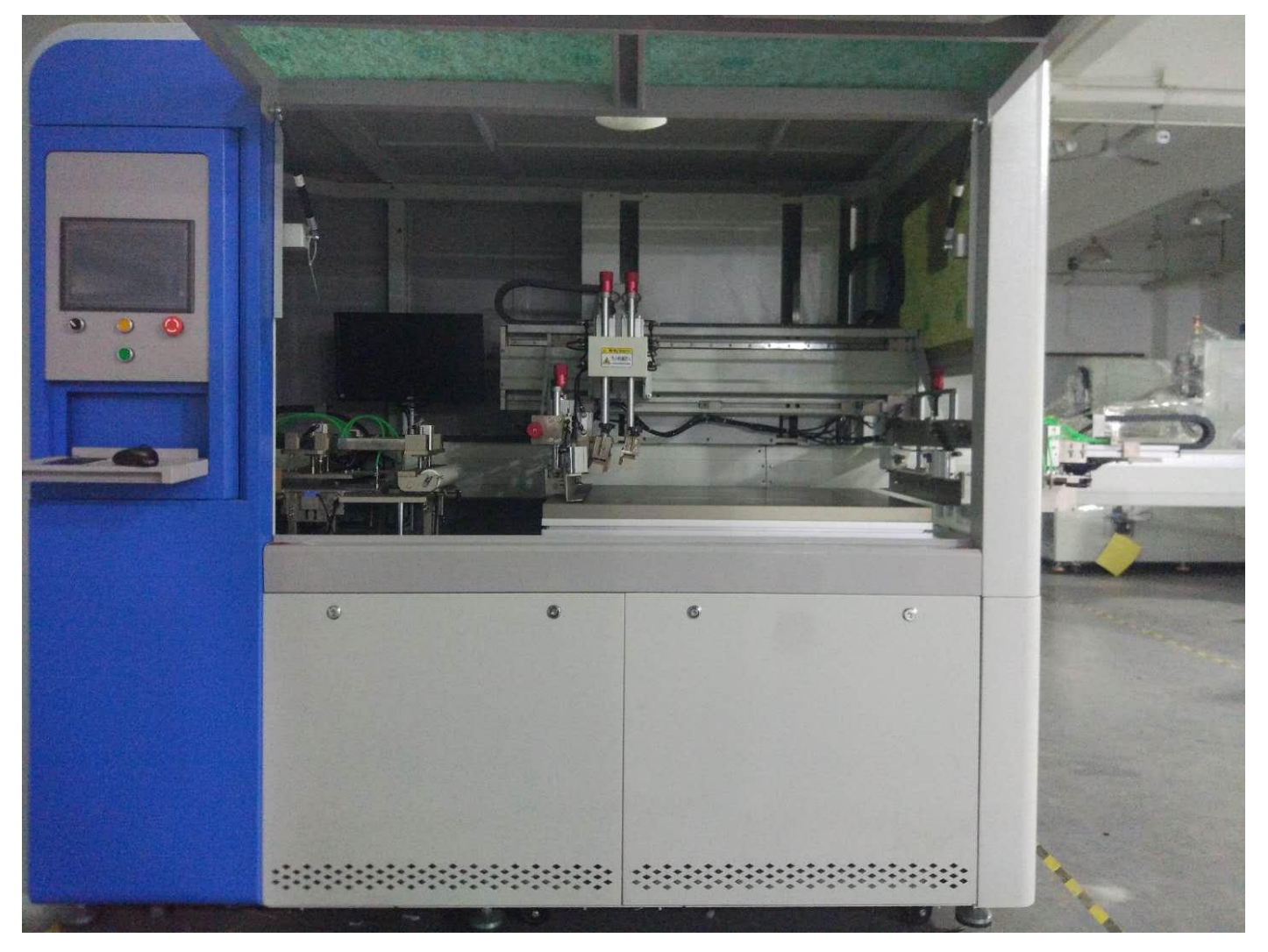

# 深圳市威利特自动化设备有限公司

总公司地址:深圳市宝安区沙井镇新桥芙蓉工业区芙蓉七路 **2** 号第二栋 电话:**0755-27255688** 传真:**0755-88213652** 售后专线:**13392878825 0755-33157272** 华东办事处:江苏省苏州市昆山市城北西路 **2258** 号 **2** 号厂房 网址[:www.szvility.com](http://www.szvility.com)

<span id="page-1-0"></span>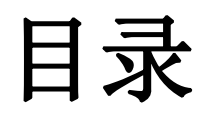

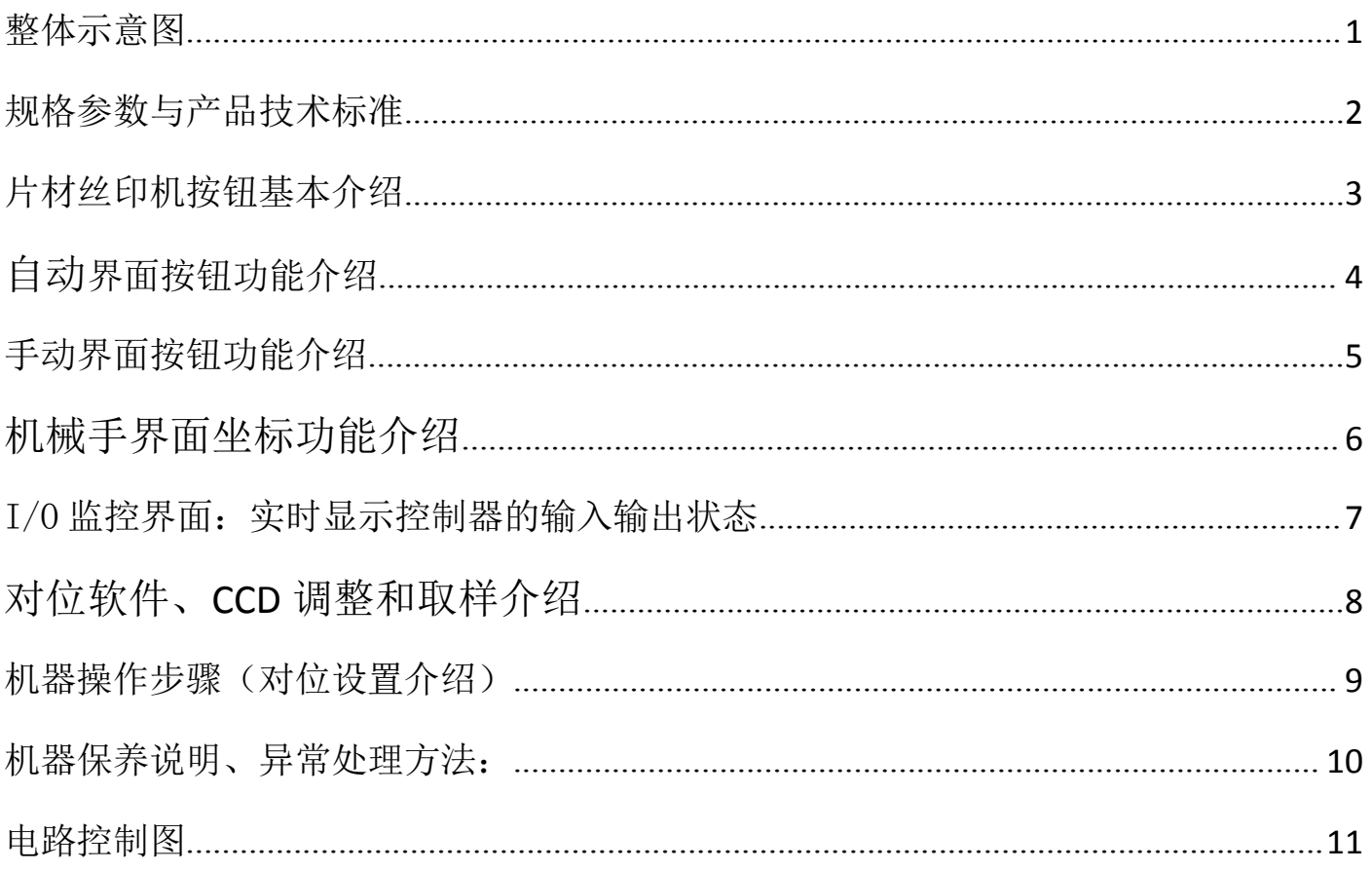

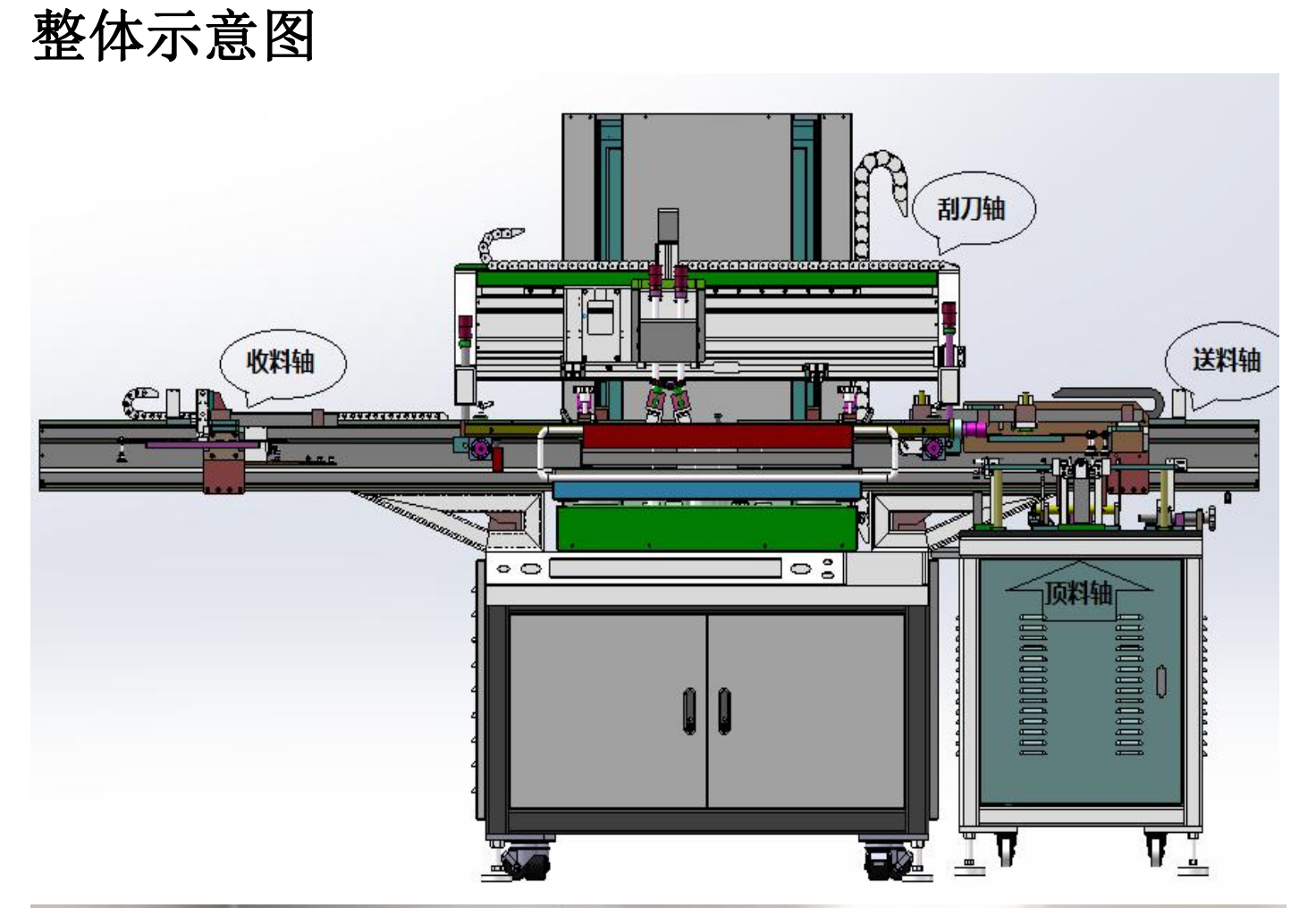

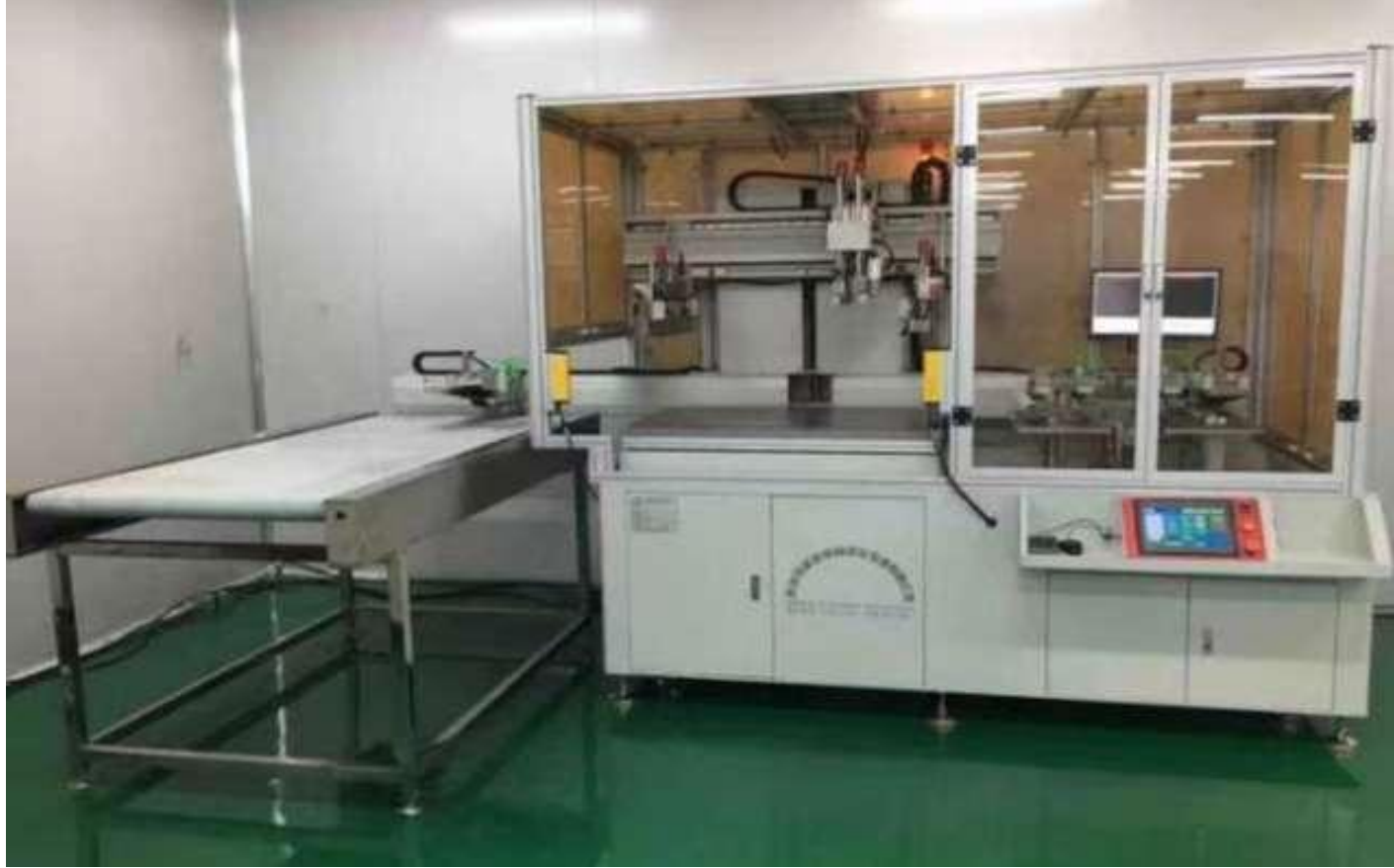

<span id="page-3-0"></span>整体规格参数:送料机械手、对位印刷平台、取料机械手

#### 设备参数

印刷台面尺寸: 700\*900mm(特殊可定制) 最大印刷面积: 500\*700mm(特殊可定制) 最大网框尺寸: 900\*1100mm(特殊可定制) 最大网框厚度: 25~55mm(特殊可定制) 最快印刷速度(全速):约 500 P/H 电源规格: 3 相、380V、 50Hz 气源压力: 5~6kg/cm<sup>2</sup> PSI 耗气量:  $2.6L/cycle$ CCD 定位精度: 0.02mm 印刷精度(非材料收缩,及网版扩张): 0.05mm 两 CCD 中心间距: 可调范围:横向 200mm-500mm(特殊可定制) 机器尺寸: 2250\*1450\*1650mm 机器重量: 约 1200KG

#### 2. 产品特性

1.横滑座采用整体铝剂型加工,运行轻盈无抖动。

2. 网版夹框采用气动自动夹紧设计, 操作方便。

3. 印刷采用松下伺服马达,搭配线性导轨导向,快速平稳、定位精准。

4. 人机介面控制+按钮开关,可设置多种功能及参数,操作便捷。

5.安全压板、光电开关、急停按钮,周密安全防护。

6.CCD 自动定位印刷,可按材料的大小自动调整 CCD 的视野范围。

7.CCD 根据材料上的 Mark 点自动计算材料与网版的空间位置,指令电机运动控制调节平台 X、

Y、θ 旋转自动定位印刷。

8.机械手采用整叠材料自动分料,自动除尘,自动上印刷机对位印刷。

9.机械手所分材料厚度 0.08mm-2.0mm。机械手上料方向采用从左向右方式上料印刷。

10.分料方式采用半张脱离,除静电后整体抖动,分料后多张检测。11. 可根据客户要求定制,满足不同使用要求。

3. 材料技术标准:

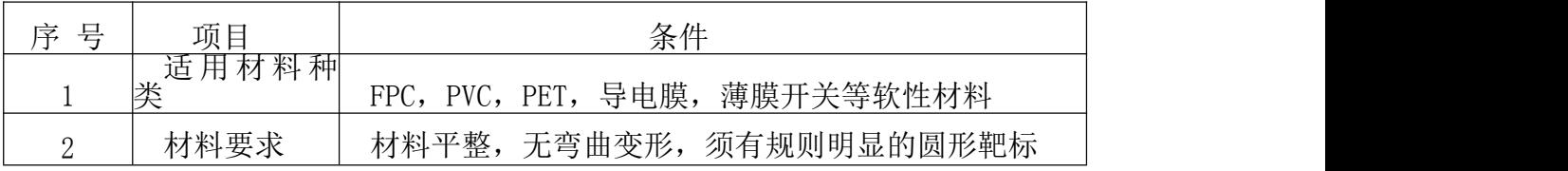

## <span id="page-4-0"></span>片材丝印机按钮基本介绍

一、确认外部总电源已打开,然后打开电源总开关,同时电脑也会跟随自启动

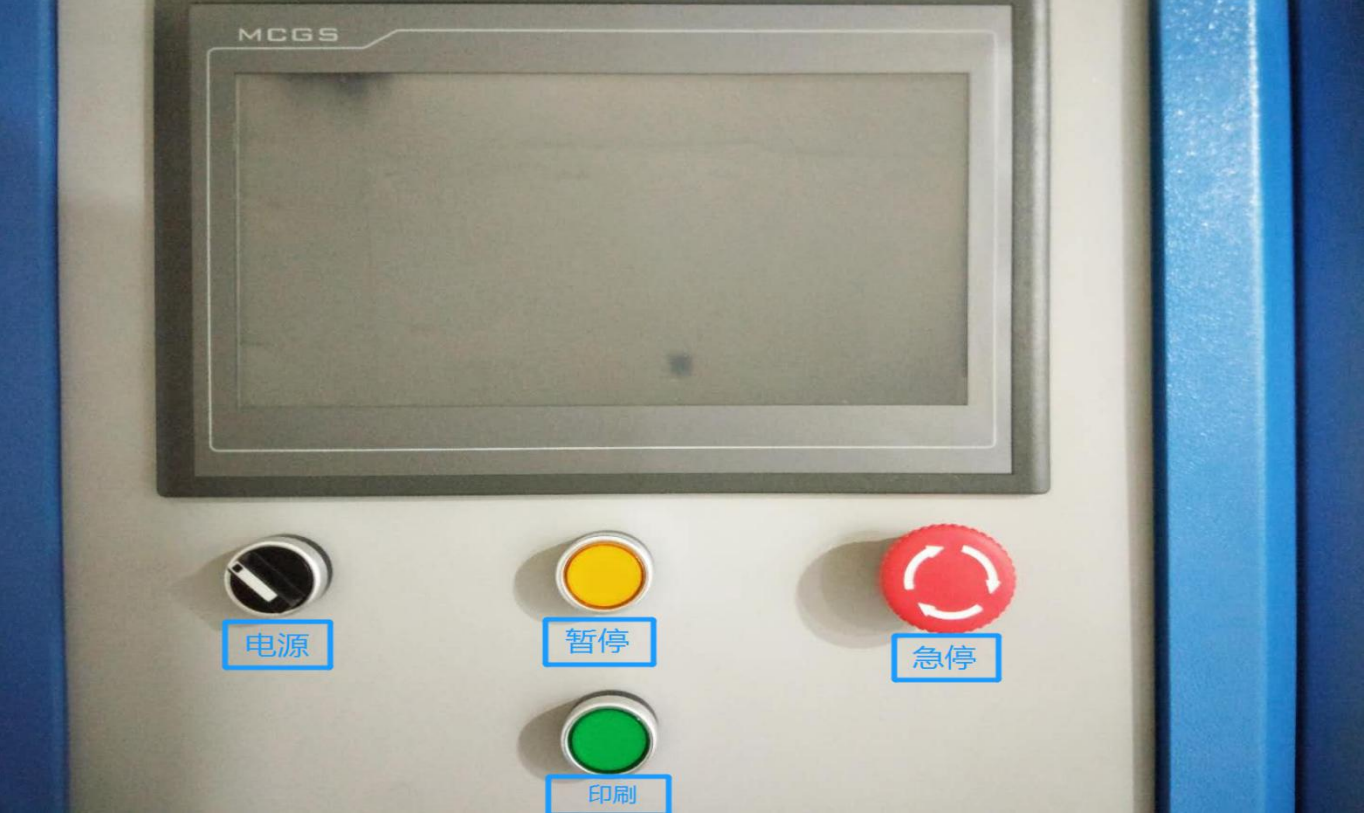

- 1、电源开关:用于打开设备所有电源
- 2、暂停按钮:此按钮就是暂时停止,按下后会亮黄灯,代表设备暂停中,再按一次恢复继续运行 3、急停按钮:用于紧急情况下按下停止设备的运行,急停后设备必须重新复位
- 4、单次印刷:紧限于"半自动"模式,按此按钮进行一次印刷动作。

### 二、打开电源后,触摸屏与电脑对位软件操作

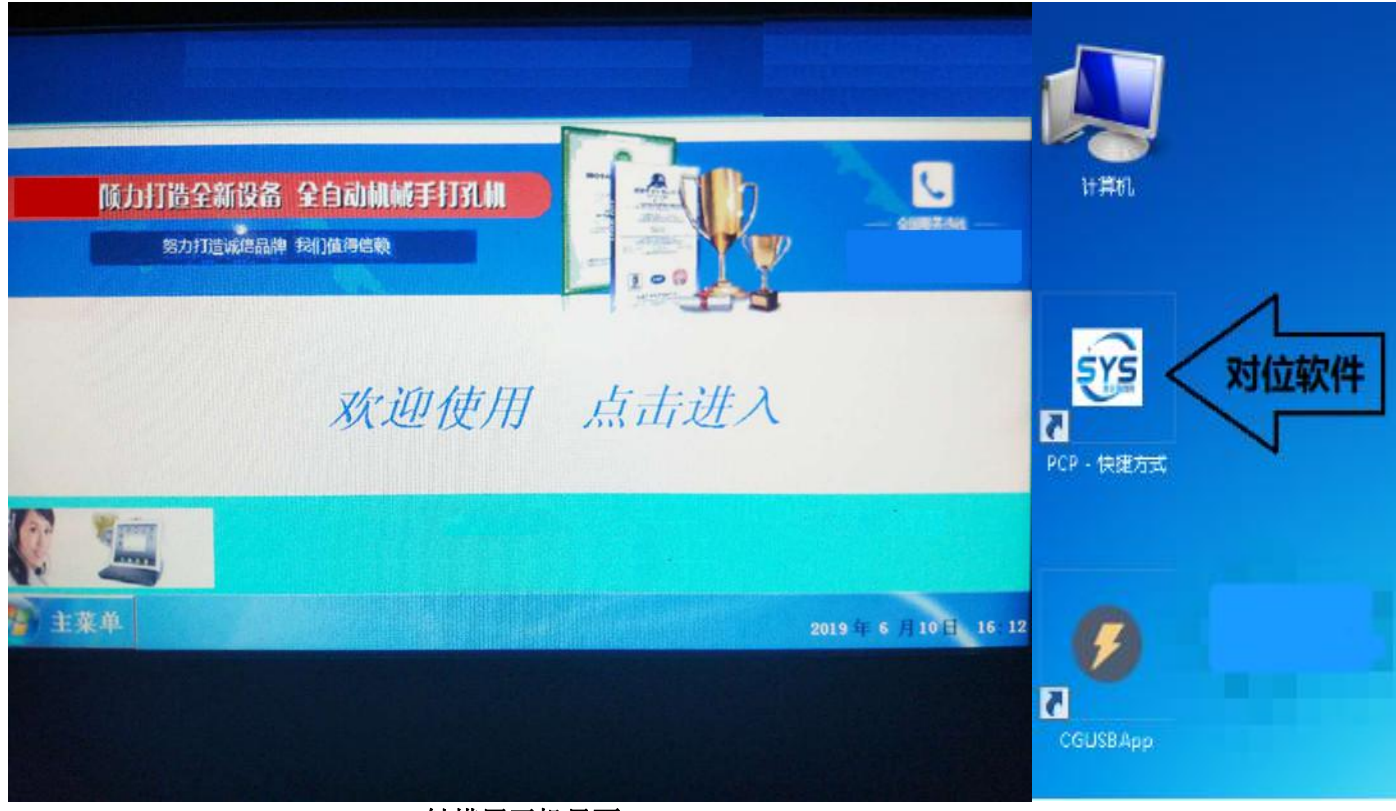

触摸屏开机界面 点击触摸屏上的"欢迎使用 点击进入"按钮, 即可进入触摸屏操作界面

# <span id="page-5-0"></span>操作界面按钮介绍(自动界面)

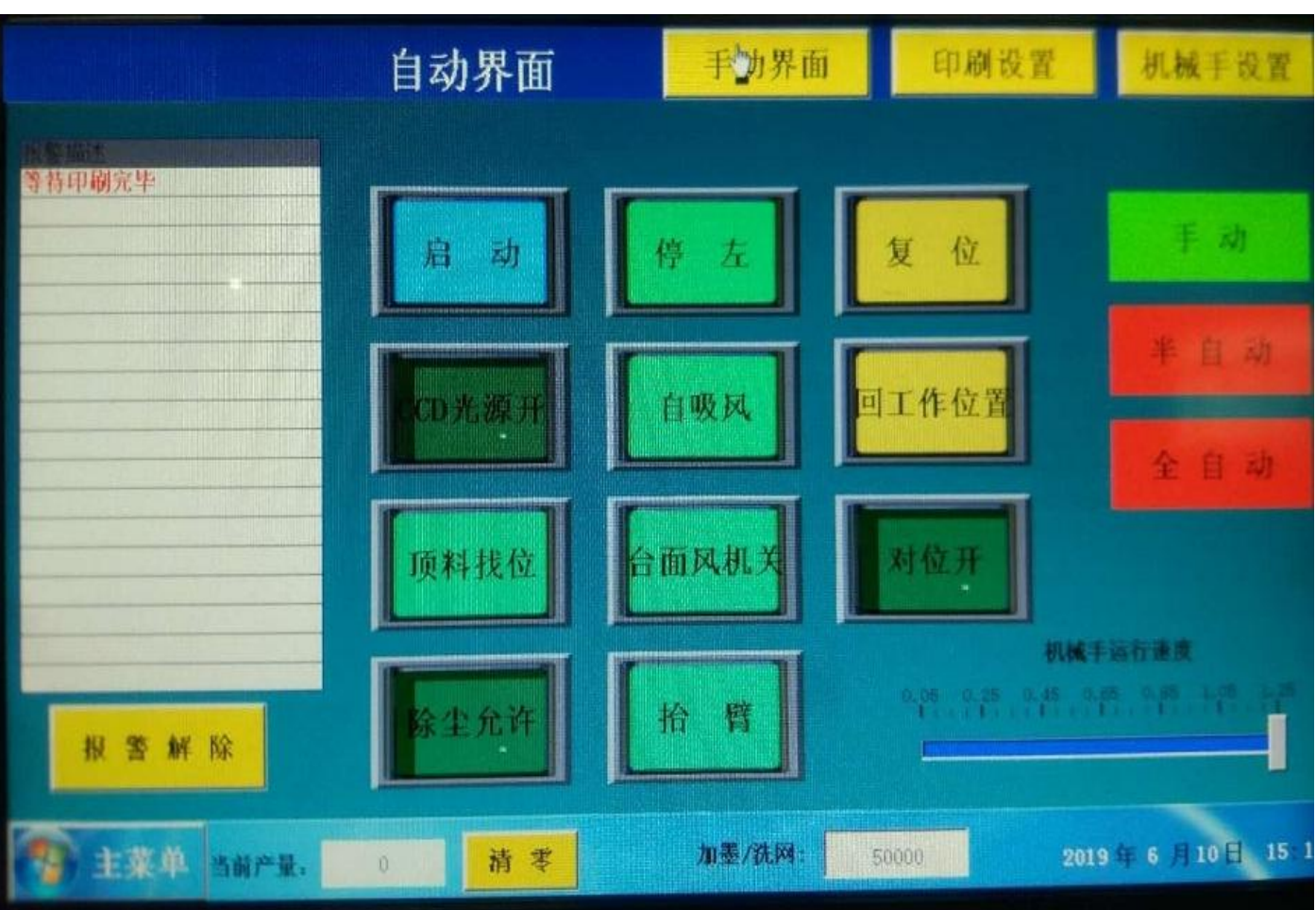

启动: 在半自动模式下用于单独启动机械手, 按下一次就启动一次机械手

在全自动模式下用于启动整台设备,自动上下料印刷;在缺料报警,安全光栅报警,对位失败报警等 异常情况下,用于重新启动机台

停右/停左:在印刷停止后,刮刀是停到左边或是右边的选择开关

复位: 用于将整个机台复位(机台开电后必须先复位)

回工作位置: 在手动调机完成或设备按键异常时,用于重新归位到待启动的位置

自吸风/长吸风:自吸风是自动运行状态自动切换台面吸风状态,长吸风是台面持续吸风状态

CCD 光源开/关:台面底下白炽灯管为 CCD 相机辅助提供背光,根据 CCD 画面亮度进行选择是否需要 开 的复数人名英格兰人姓氏克莱尔的变体

顶料找位:顶料台人工补充材料后,点此功能后顶料轴自动升降找位。

台面风机开/关:开启或关闭吸风台面的风机,当切换到半自动或全自动时台面风机自行开启 对位开/关: 选择是否执行对位印刷

抬臂:切换抬起或放下刮刀墨刀臂,复位时自动抬起刮刀臂。启动前需要手动放下抬臂。

报警解除: 有报警描述时报警灯和蜂鸣器同时亮起, 如缺料报警可手动解除报警关闭蜂鸣器

手动/半自动/全自动按钮: 当按钮为绿色,即执行该模式,按钮显示红色,即表示该模式禁止

手动模式: 可执行丝印机手动界面按钮, 可利用手轮手动移动各个电机轴并记录位置

半自动模式:该模式下,将机械手与丝印机分开,可单独运行两部分。按启动按钮就完成一次取料送 料过程,按侧面绿色单次印刷按钮可印刷一次

全自动模式下:按启动按钮则整个设备自动完成上下料与印刷流程

机械手运行速度滑动条:点击滑动运行条,数字越大则机械手速度越快

当前产量:该显示框用于显示印刷产量,其后方的"清零"按钮,可将产量清零

加墨/洗网显示框:用于显示离设定停机洗网/加墨还有多少印次

手动界面按钮:点击即可进入手动操作界面,复位完成后,方可手动操作印刷机的升降

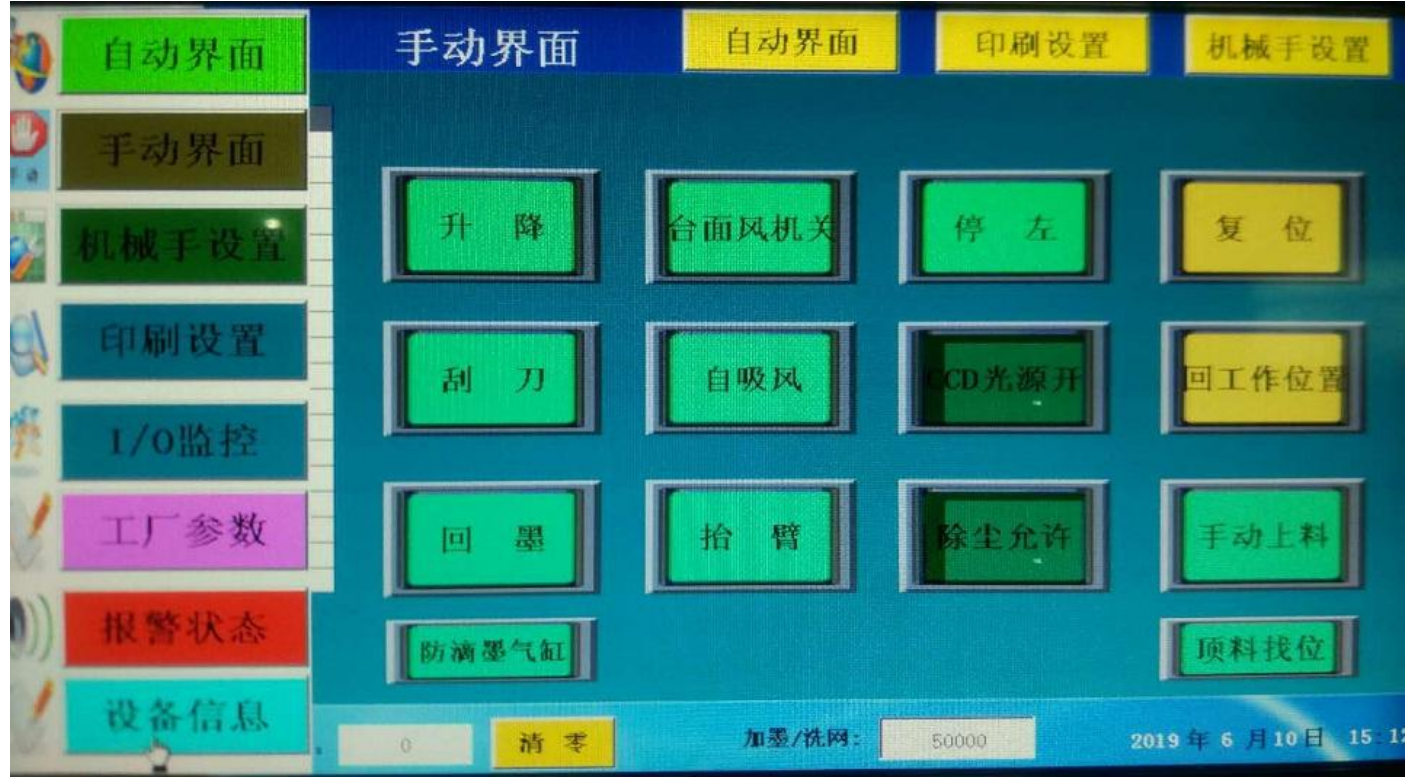

在此界面中,可将整个设备复位,手动升降丝印机,手动切换刮刀与墨刀,开关台面风机,切换台面 吸风,开关台面下方的 CCD 光源, 切换刮刀的停左与停右, 抬起与放下刮刀臂。 升降:用于机台的网框悬梁升降,台面两侧安全光栅被遮挡时 此升降开关无效,无遮挡即可有效 手动上料:此按钮用于顶料台补充材料时,送料机械手停到吸风台面位置,方便人工放料 印刷设置界面:点击即可进入印刷操作界面,设置印刷距离,印刷速度,回墨速度

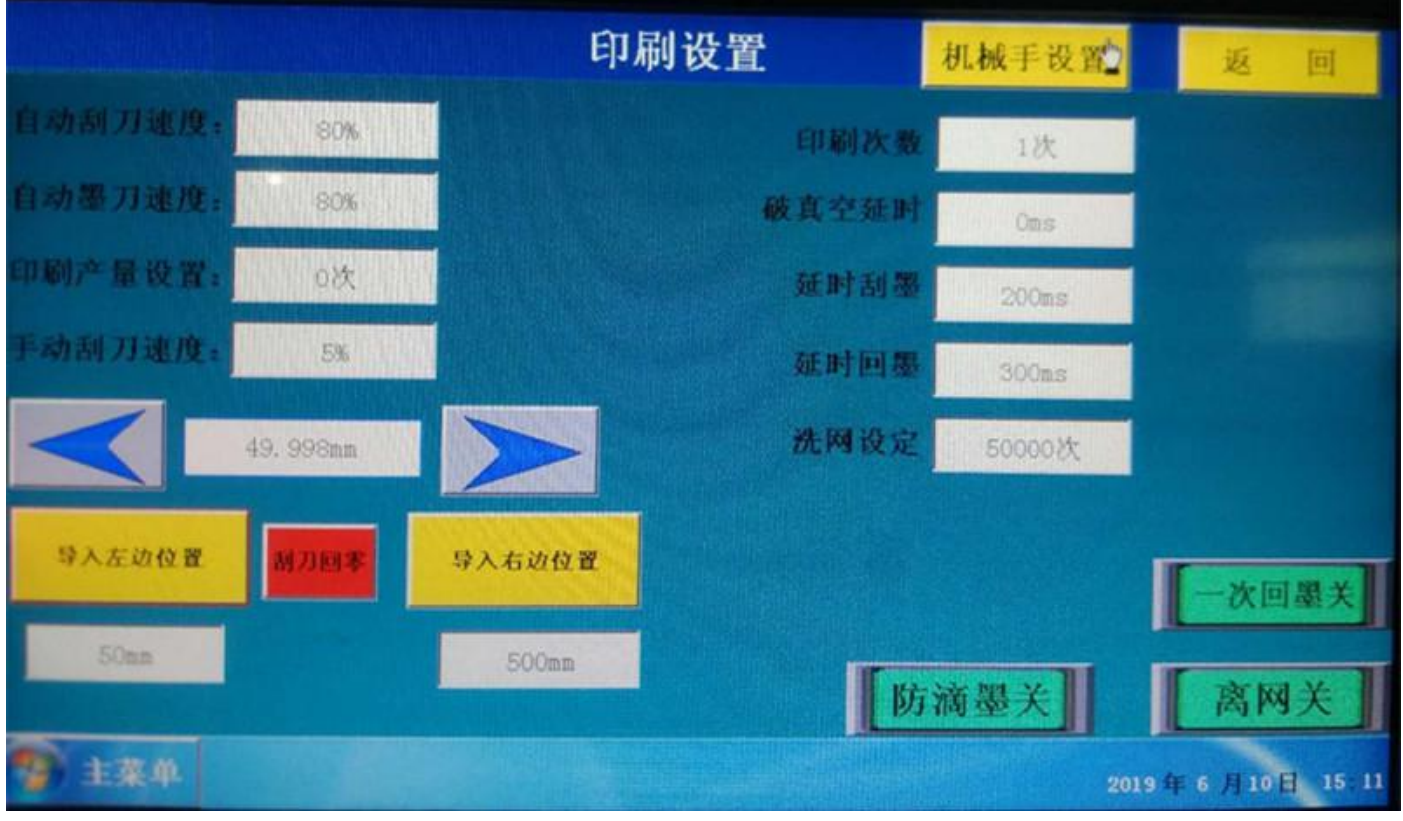

自动刮刀速度: 设定自动模式下印刷的速度 自动墨刀速度: 设定自动模式下回墨的速度

印刷产量设置:用于设定印刷机达到的限定产量 手动刮刀速度:手动移动刮刀轴的速度 点〈左箭头向左移动刮刀位置,中间数据栏显示当前刮刀坐标值,点>右箭头向右移动刮刀位置。 导入左边位置:手动移动刮刀设定刮刀刮墨停止的位置 导入右边位置: 手动移动墨刀设定墨刀回墨停止的位置 > 三项只有在手动模式才有效 刮刀回零:用于架设网版时移动网框架后,刮刀轴复位 印刷次数:用于设定反复刮墨回油的次数,如 1/2/3 次 延时刮墨:用于设定延时刮墨的延时参数(气缸切割动作需要一定的时间)100ms=0.1s 秒 延时回墨:用于设定延时回墨的延时参数(气缸切割动作需要一定的时间)100ms=0.1s 秒 破真空延时:印刷完毕后反向吹起的时间(吸风台面释放真空需要时间) 100ms=0.1s 秒 洗网设定:用于设定印刷多少次后,会自动报警提示洗网/加墨 机械手设置界面: 此界面用于设定机械手取料、送料、除尘的位置

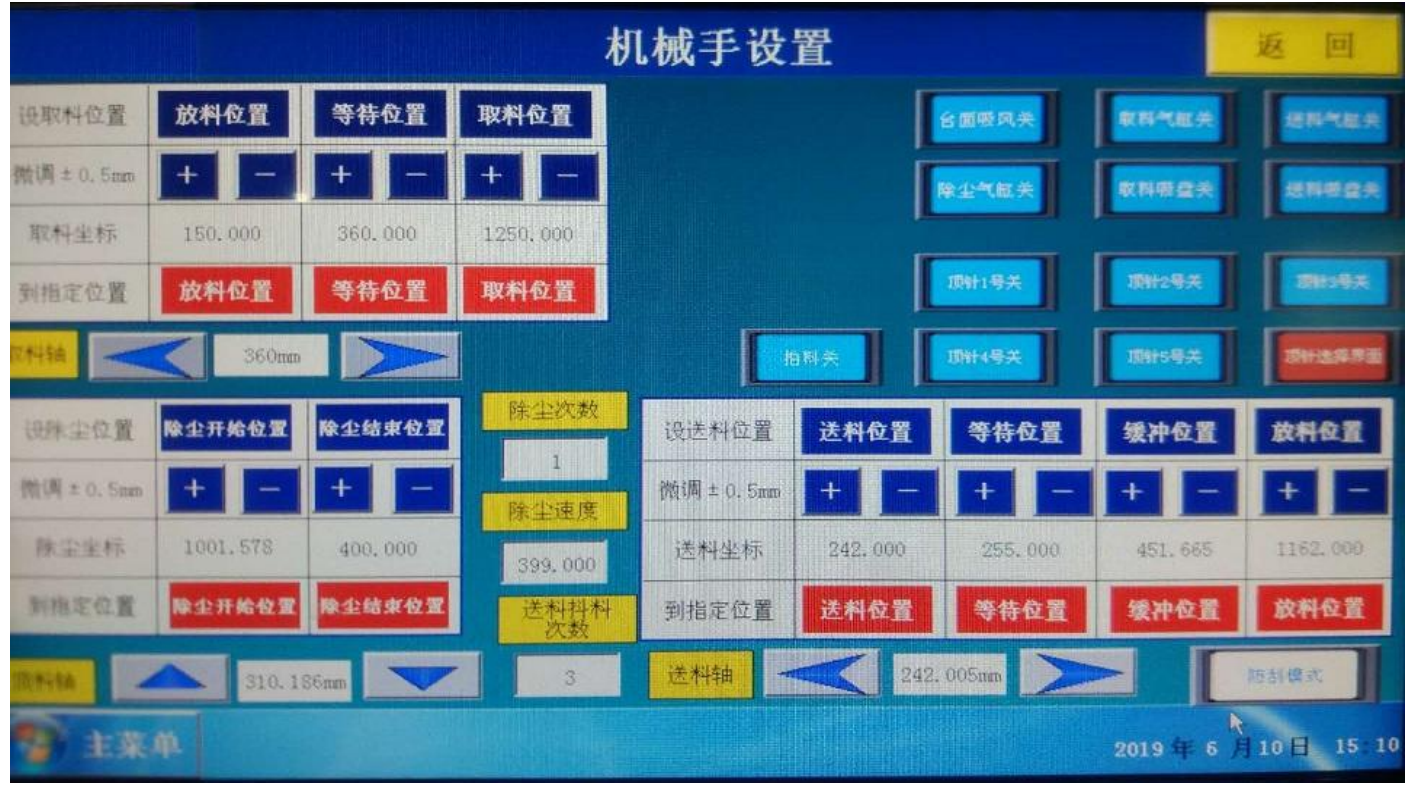

左上方显示框为监视取料轴、送料轴、刮刀轴、顶料轴的当前位置 右上方按钮分别为收料气缸的开关、收料吸盘的开关、送料气缸的开关、送料吸盘的开关、除尘气缸 的开关、台面吸风的开关

## 设置机械手位置:

蓝色按钮为位置采集按钮,按下此按钮即就会记下当前位置 红色按钮为移动到指定位置的按钮,按下对应的按钮就会移动到记录的指定位置 设取料位置放料位置:取料机械手将取到的材料放到隧道炉的位置 设取料位置<mark>等待位置:</mark> 取料机械手在等待丝印机印刷完成的位置 设取料位置取料位置: 取料机械手伸到丝印机台面内部取料的位置 除尘开始位置:开始除尘的位置(送料轴回退方式除尘) 除尘结束位置:除尘结束的位置 设送料位置比送料位置: 送料机械手开始吸料的位置 设送料位置<mark>等待位置:</mark>送料机械手等待印刷完成的位置 设送料位置<mark>缓冲位置:</mark> 印刷完成后, 取料机械手先取料, 送料机械手在印刷机内等待印刷的材料被取走的位 置(注意此位置不可设置到印刷台面中间,防止叠料和碰撞取料机械手) |设送料位置||放料位置: 送料机械手将材料送到丝印机印刷的位置

# 主菜单界面:点击此按钮可进入触摸屏内的所有界面

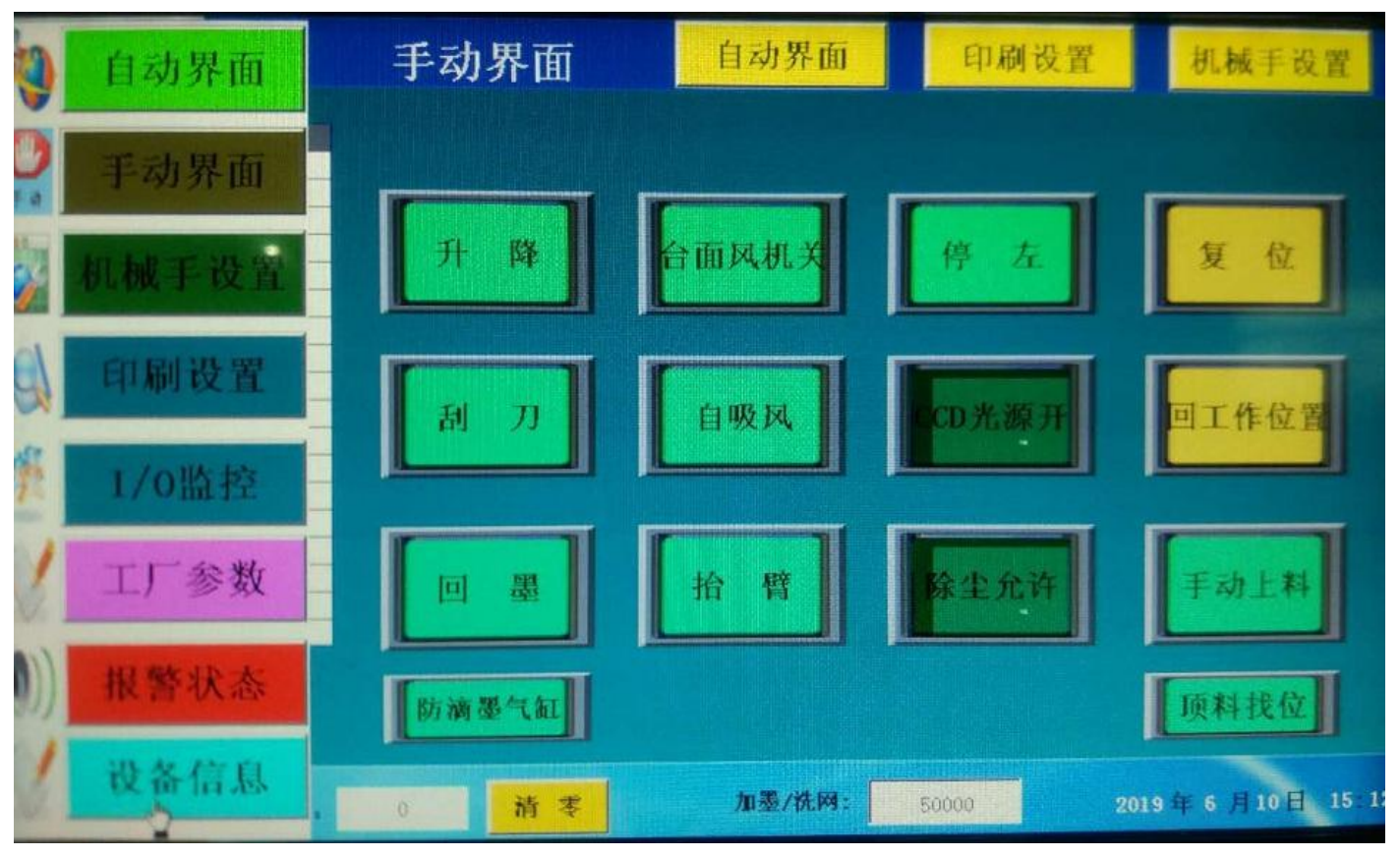

I/O 监控界面:用于显示机台的输入输出状态

报警状态界面: 当机台报警时,会自动描述报警信息以供查看,也可显示当前设备的运行状态 工厂参数界面:用于各电机参数的设置(主要供设备厂家使用)

## <span id="page-8-0"></span>I/O 监控界面:实时显示控制器的输入输出状态

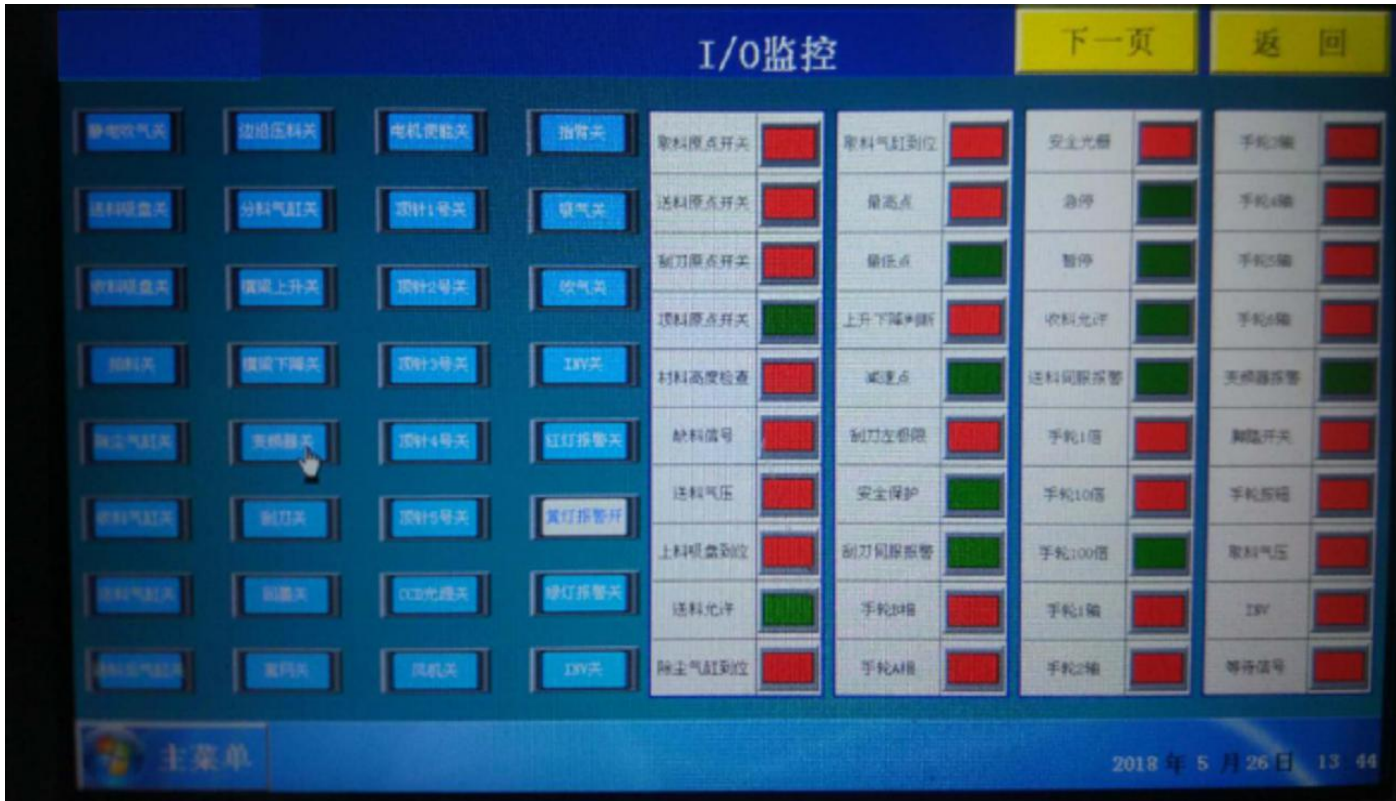

#### 对位软件 CCD 调整界面

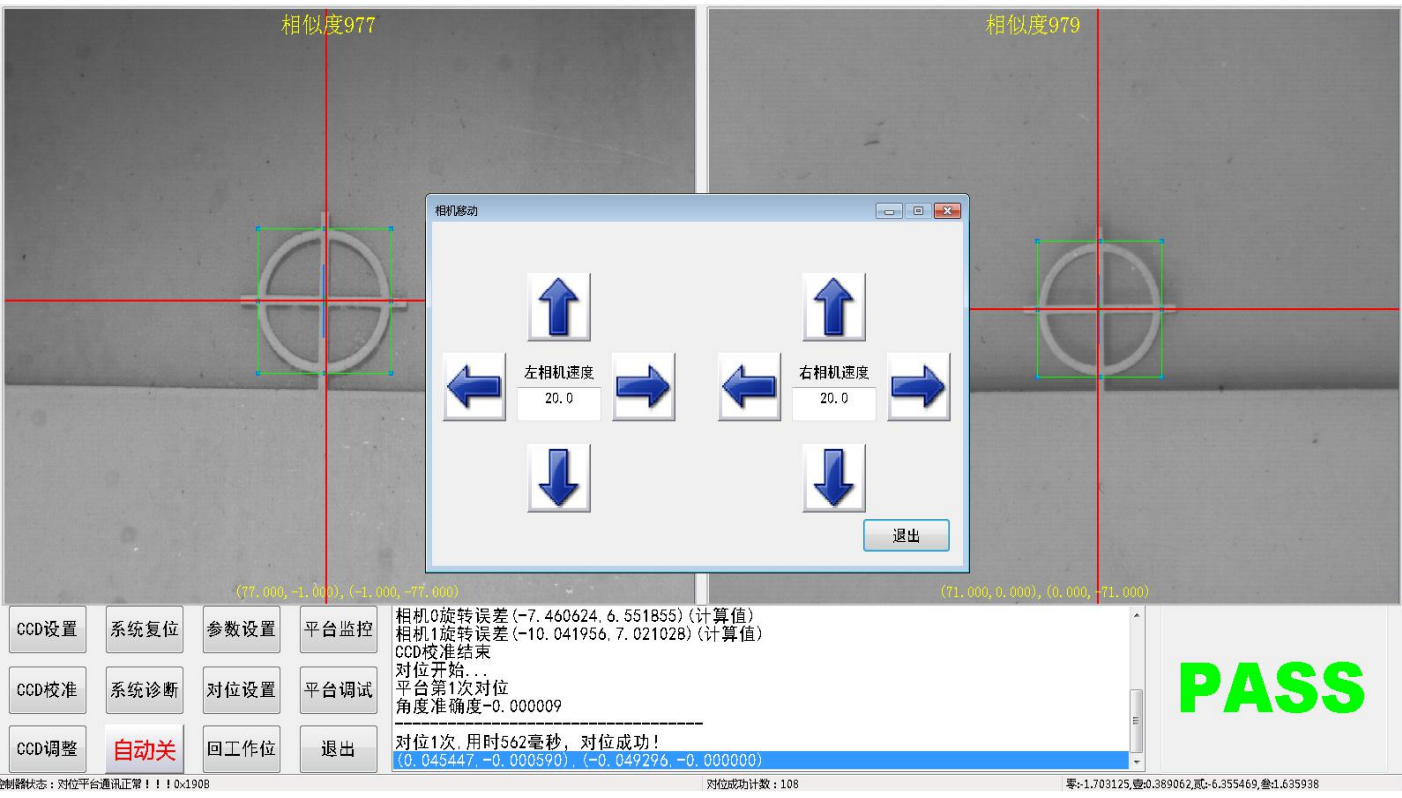

中间输入框为手动移动相机的速度输入,点击箭头按钮即会向箭头所指方向移动

<span id="page-9-0"></span>←左右→移动相机寻找靶标

#### 取样操作:

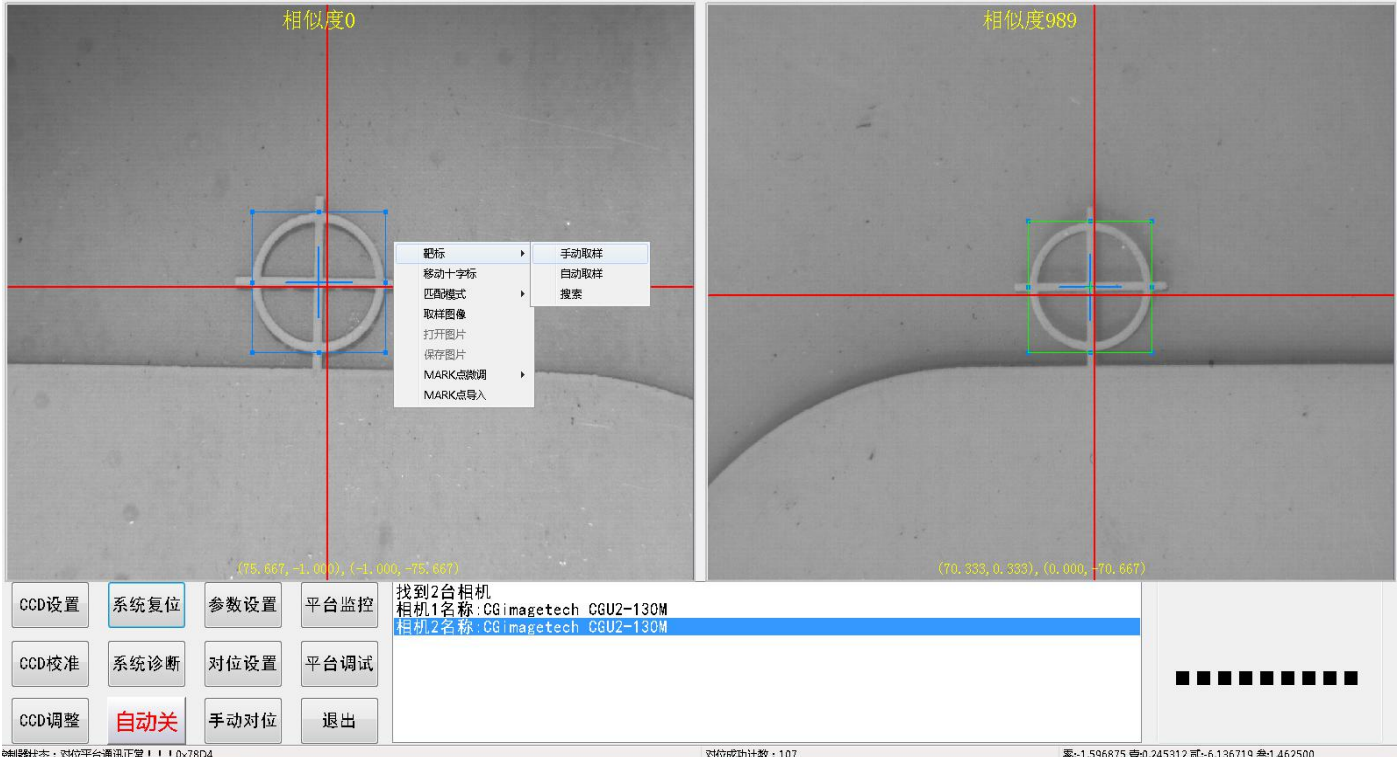

用鼠标左键点击相机画面,按住左键框选样点,会出现上图中的蓝色方框,然后点击鼠标右键,将鼠 标悬停到靶标,会出现"手动取样""自动取样""搜索"三个选项,鼠标左键点击自动取样,然后再 点击鼠标右键,选择"移动十字靶标",即完成取样(注意当已经架好网版印刷过程中,重新取点就 切不可移动十字靶标,只手动取样即可)。 两个相机取样完成后,必须进行 CCD 校准。

#### 深圳市威利特自动化设备有限公司 对位设置界面:

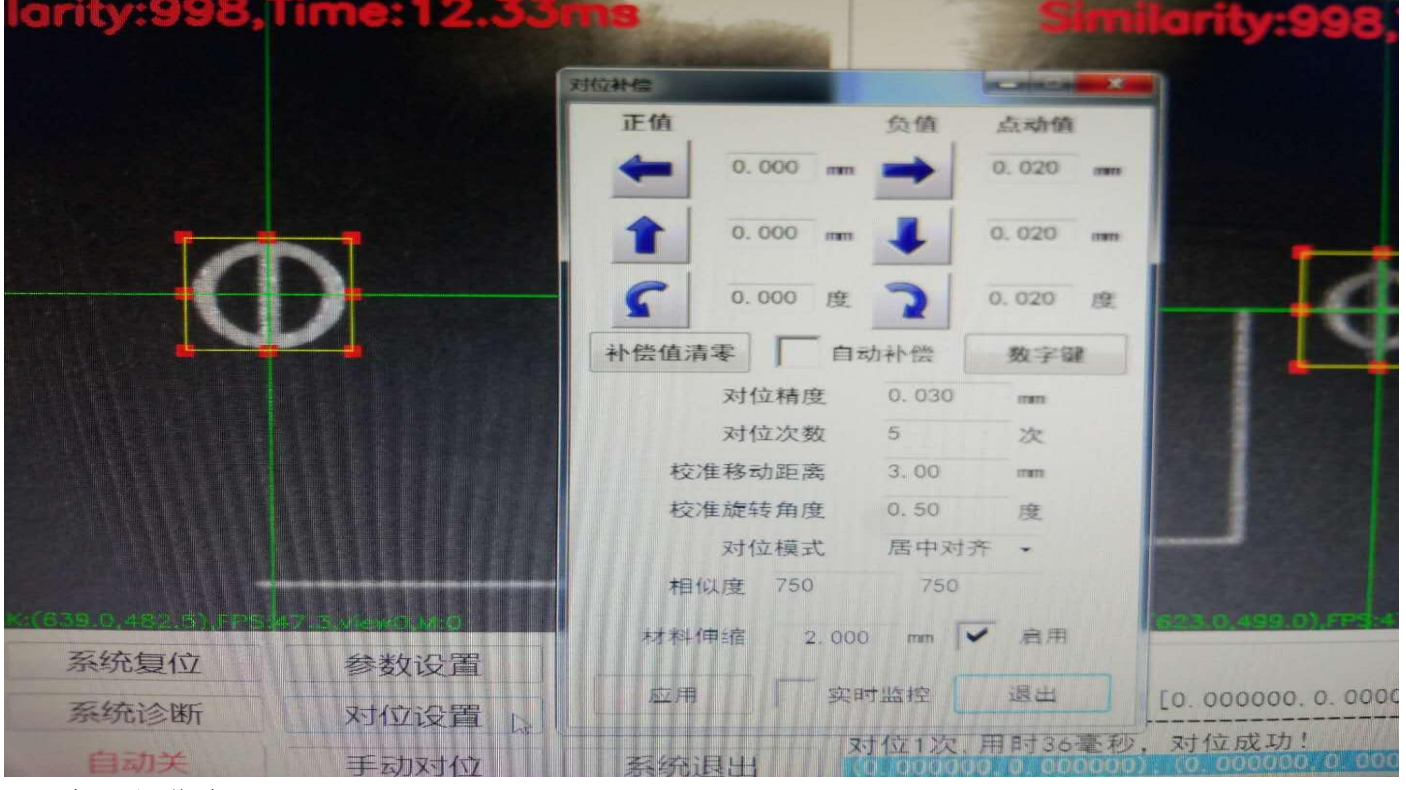

#### <span id="page-10-0"></span>三、机器操作步骤

#### 1.调整放料台:

a 将印刷材料,整理整齐

b 将放料台四边挡料结构适当调整到与材料大小匹配。

c 调整好送料吸盘的位置,使材料四边可以均匀受力吸起。

#### 2.调整机械手送料

a 在机械手设置界面,吸起一张料,控制机械手送到吸风台面(使左右居中) b 材料送至台面后, 确保材料的对位靶标在相机可视区域(尽量使靶标居中)。 c 退回机械手到达 送料位置 d 开启台面风机,长吸风,吸稳台面材料

#### 3.对位设置,取样/校准

a 对位设置:补偿清零(应用) b 打开 CCD 调整, 移动相机, 使靶标图形居中出现在相机显示画面中 c 手动取样,搜索,移动十字标 d. CCD 校准, 等待校准结束, 手动对位

#### 4.架网版,对网版,锁网版:

a 松开网框移动臂, 松开夹网气缸和手柄螺丝, 网夹左右红色微调手柄归 0 b 对网版,对齐底色图案※ 空白材料必须使网版左右靶标图形前后居中,软件相机画面,靶标图形居中。 c 锁紧网框大臂,锁紧夹网手柄和夹网气缸,锁紧左右红色微调手柄

#### 5.印刷设置,装刮刀 装油刀

a 刮刀归零, 设置刮油次数

b 调整刮油结束位置,并导入坐标

c 调整回油结束位置,并导入坐标

#### 6.取料机械手调整设置

a 机械手设置,取料位置调整设置

b 调整取料吸盘(避开油墨印刷面)

c 设置放料位置(放到传说带上面)

## 片材 **CCD** 对位丝印机安全保养手册

- 一:确保输入 AC 电源为 380V 50HZ。
- 二:确保外接气源压强在 0.5~0.8MPa 之间。
- 三:确保平台电机丝杆有黄油润滑,转动流畅。
- 四:确保吸风台面和玻璃区是否干净无油墨。
- 五: 空压机最好带有气体干燥, 若没有带输出气体干燥, 每星期排水一次。
- 六:检查脚杯是否放稳,平衡。脚杯螺母是否锁紧。
- 七:定期检查各电器部件插头是否松动。
- 八: 定期检查各个可见螺丝是否松动, 电机联轴器螺丝紧固, 同步轮螺丝紧固。
- 九:定期用酒精布擦拭台面,严禁将清洁液体泼洒在台面上。
- 十:移动设备推机架主体部分,严禁手推平台和机械手臂。

# <span id="page-11-0"></span>片材 CCD 对位丝印机异常处理方法:

- 1,收料负压报警:会自动弹出报警界面,显示收料负压报警,此时表示取料机械手没有取料 成功,可伸手将材料取出,按下报警解除按钮,在按一下启动按钮,即可重新正常运行
- 2,对位超时/对位失败报警:此情况下可能是材料 MARK 点的缺失或者由于光源的问题导致寻 找点失败或者由于材料送偏位,解除报警,按启动重新运行
- 3,缺料报警:此时表示送料平台没料,此时可将料叠好整齐,放到平台上,按启动键即可 运行 スペット・シーク しゅうしょう しんしょう
- 4,安全光栅报警:这种情况是由于电机在运动过程中,有东西触碰到安全光栅,导致设备 停止运行,此时只需解除报警,按启动按钮即可重新运行
- 5,打到半自动或自动模式下无法升降的异常:此时可按回工作位按钮,等设备回工作位置 结束后即可解除该异常
- 6,送料负压报警:表示上料失败,此时请点击"回工作位"按钮,重新启动上料
- 7,送料伺服报警:此时表示机械手上下料电机异常,请检查伺服驱动器,断电清除该报警异常
- 8, 上料危险/收料危险: 此情况表示丝印机未上升到安全位置, 导致机械手不能正常移动, 请检查丝印机侧后方两个限位开关是否正常亮红灯,未亮则表示该限位开关异常请检查
- 9, 变频器报警: 表示升降异常,变频器异常报警,请检查变频器的报警代码,检查升降连杆 与导轨有无卡顿不顺,该报警只能断电清除

#### 售后维修电话: 李万喜 13392878825

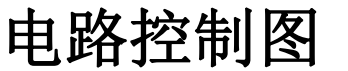

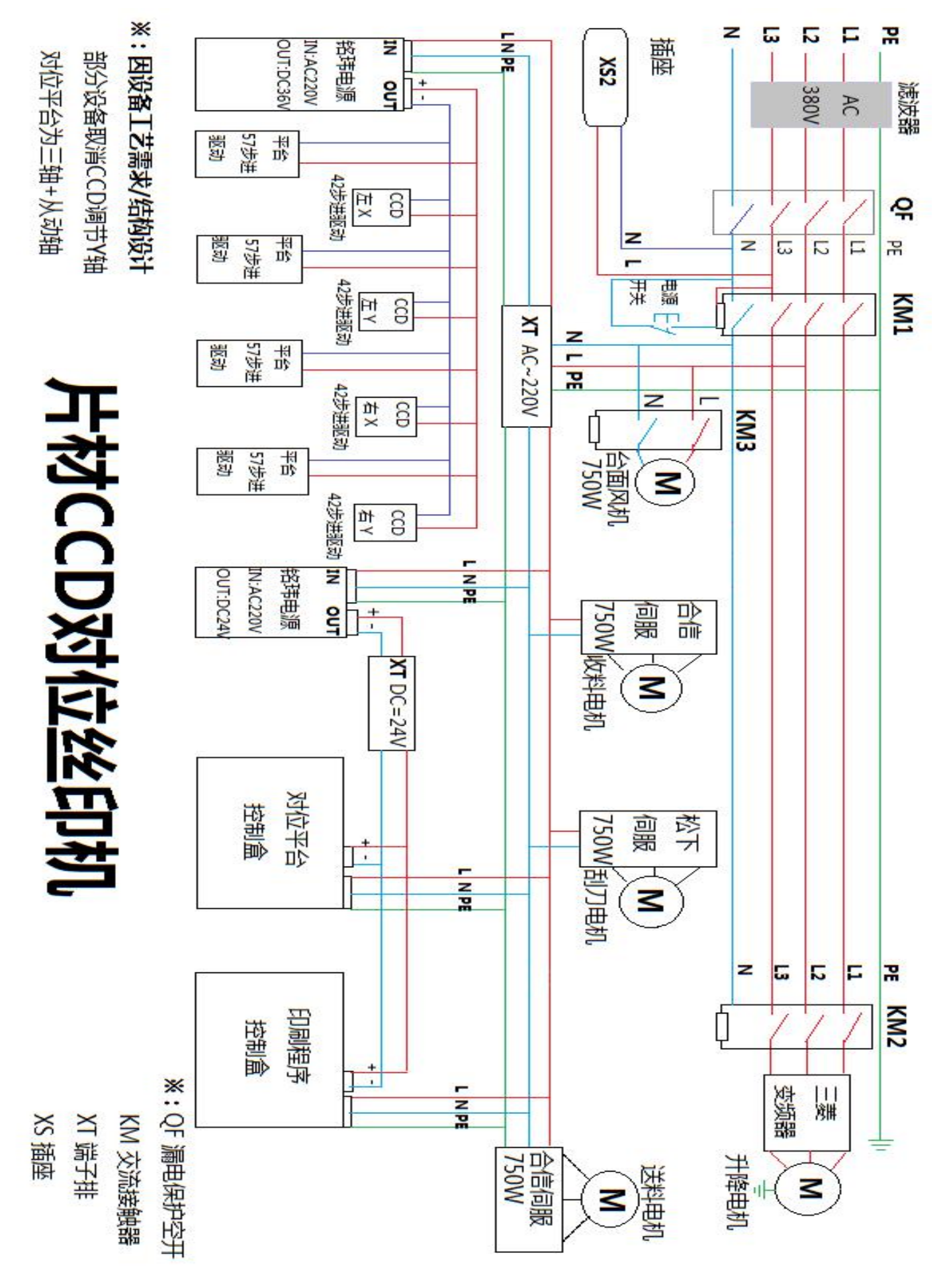